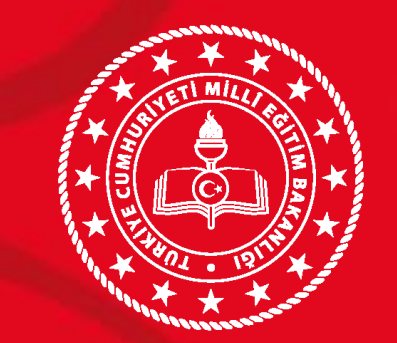

#### **T.C. ŞEHİTKAMİL KAYMAKAMLIĞI İlçe Milli Eğitim Müdürlüğü**

# **MEBBİS - MEİS Modülü Veri Giriş İşlemleri**

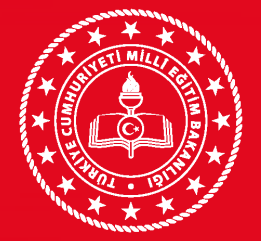

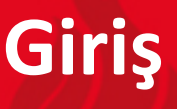

**Ne** Yapıyoruz

Resmi istatistik programı çerçevesinde MEB'e bağlı resmi ve özel kurumların çeşitli alanlardaki bilgileri toplanmaktadır.

**Niçin** Yapıyoruz

Elde edilen veriler stratejik planların hazırlanmasında, eğitim yatırımlarının planlanmasında, bölgesel derslik ve okul yapımı planlarında kullanılmaktadır.

**Nasıl** Yapıyoruz Okul ve kurumlar tarafından E-okul ve MEBBİS sistemlerinden veri girişi yapılmaktadır. İlçe Milli Eğitim Müdürlükleri okulların veri girişlerini, İl Milli Eğitim Müdürlükleri ilçelerin veri girişlerini kontrol edip onaylamaktadır.

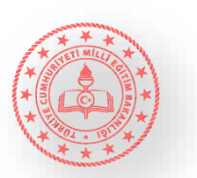

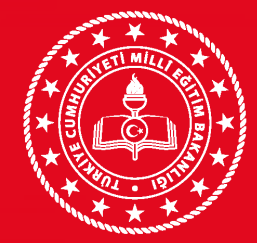

# GİRİŞ YAPILACAK BİLGİLER VE MODÜLLER

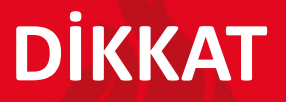

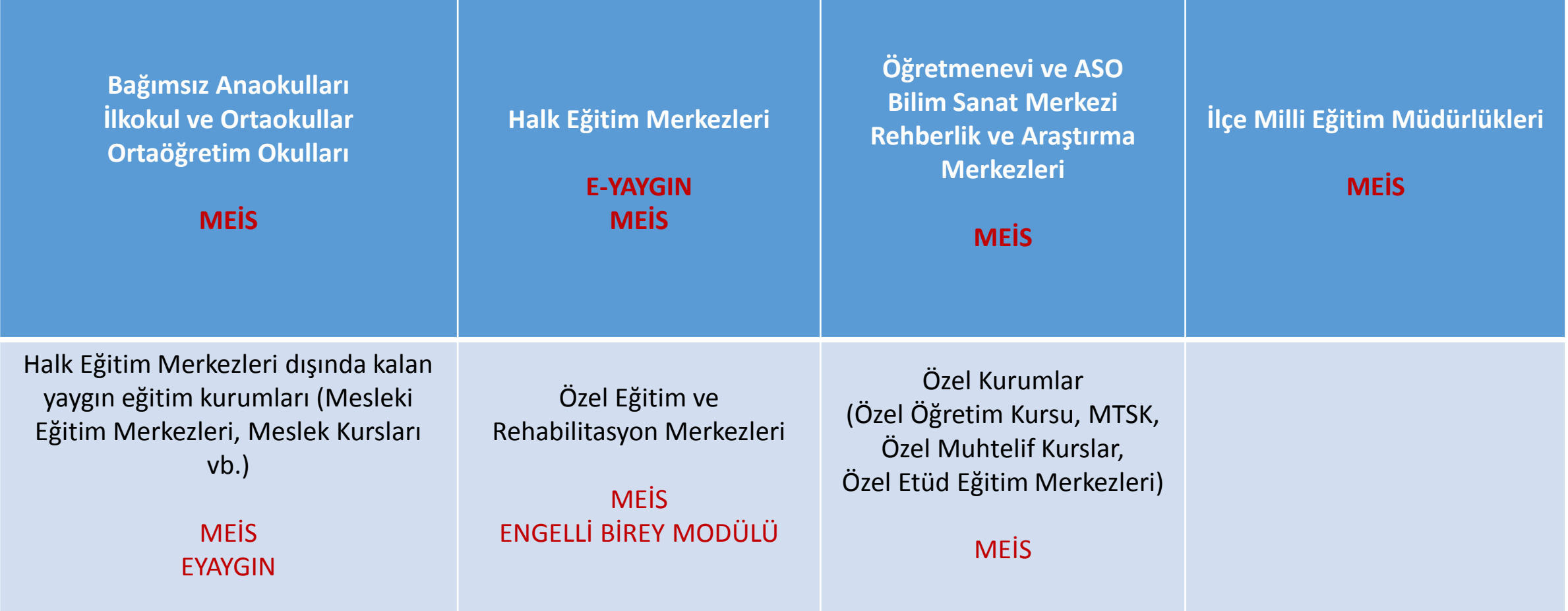

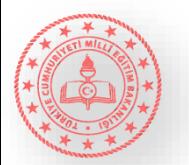

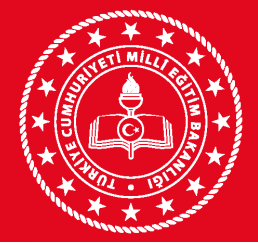

## **VERİ GİRİŞLERİNE BAŞLAMADAN ÖNCE DİKKAT**

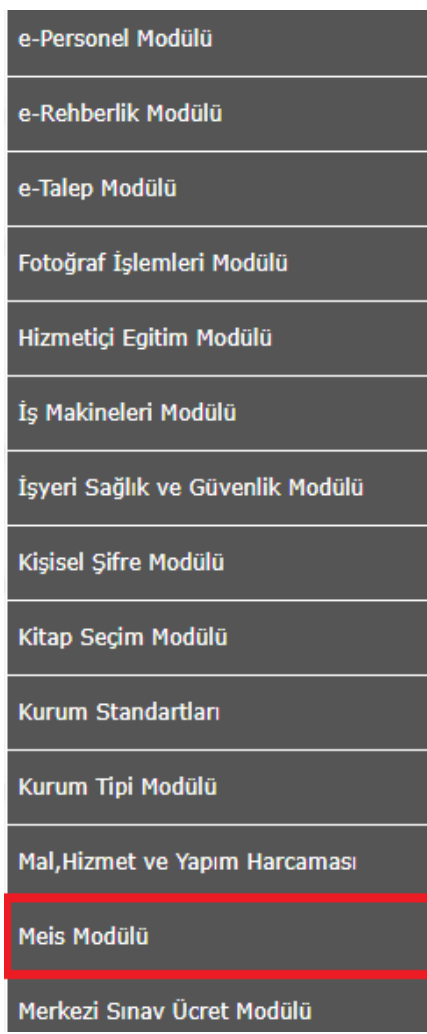

<https://mebbis.meb.gov.tr/> adresinden giriş yapılır ardından solda yer alan MEİS Modülü'ne tıklanır.

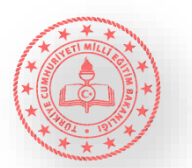

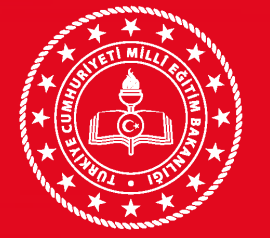

O Durum ve Onay

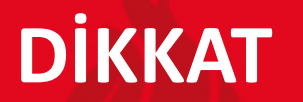

#### **MSM010 O** Meis Sorgu Modülü **O** Kurum Genel Bilgileri ueni 局 iptal arama rapor al yenile kaudet

## MEİS MODÜLÜNE HOŞGELDİNİZ.

#### **MEİS Veri Girişleri**

MEİS Yeni Dönem Veri Girişleri 02/12/2020 tarihi itibariyle başlayacaktır.

#### Kullanım Klavuzu ve Teknik Destek

MEİS Modülü, Bakanlık birimleri tarafından yürütülen iş ve işlemlere ait dönemsel istatistiki verilerin giriş ve raporlanması amacıyla kullanılmaktadır.

Veri girişleri 02 Aralık 2020 tarihinde başlayacak olup, öğrenci bilgileri e-okul üzerinden otomatik olarak aktarılmaktadır.

Temel Eğitim, Ortaöğretim, Din Öğretimi ve Mesleki ve Teknik Eğitim Genel Müdürlüğüne Bağlı Kurumlar E-okul üzerinden aktarılan verilerini bu dönem içerisinde Meis Sorgu Menüsünde bulunan sorgulama ekranlarından kontrol edebilirler.

İl ve İlçe Milli Eğitim Müdürlükleri de "Durum Ekranlarından" kontrollerini yaparak, EKSİK ve HATALI veri girişi olmadığını tespit ettikten sonra İL ve İLÇE ONAYLARINI vererek çalışmalarını tamamlayabilirler.

Okul ve Kurum Müdürlükleri karşılaştıkları sorunları sadece İl ve İlçe Milli Eğitim Müdürlüklerine iletilecektir.

İl ve İlçe Milli Eğitim Müdürlükleri ise çözemedikleri sorunları Strateji Geliştirme Başkanlığı veya Bilgi İşlem Dairesi Başkanlığına ileteceklerdir.

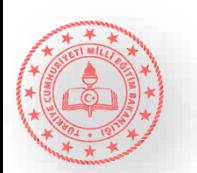

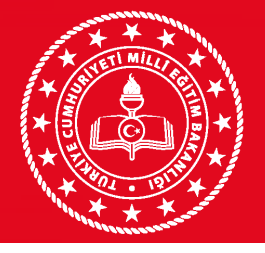

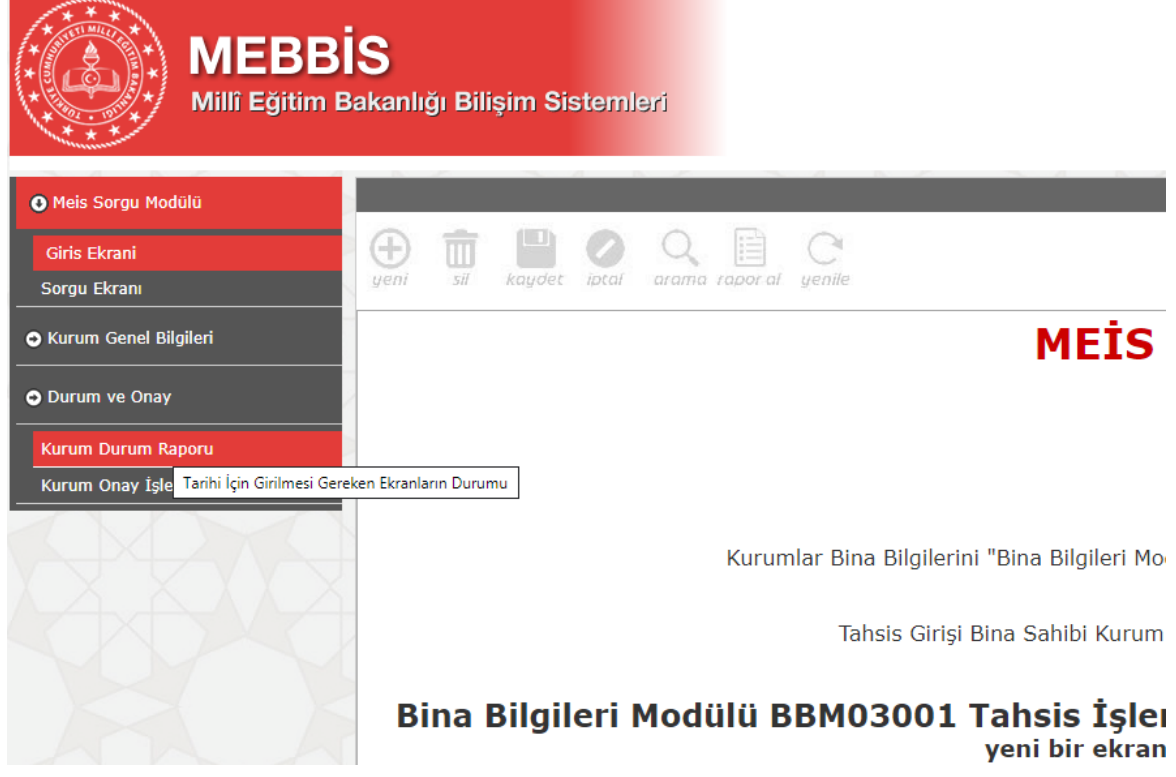

• Durum ve Onay başlığı altındaki «Kurum Durum Raporu»na tıklanır.

**DİKKAT**

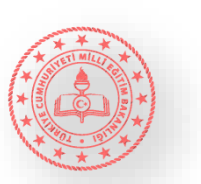

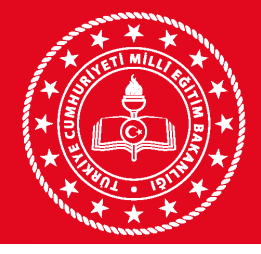

O Meis Sorgu Modülü

**O** Kurum Genel Bilgileri

Kurum Durum Raporu

Kurum Onay İşlemleri

O Durum ve Onay

## GİRİŞ YAPILACAK EKRANLAR **DİKKAT**

Kurum Genel Bilgileri

Kurum Genel Bilgileri

Kurum Genel Bilgileri

Kurum Genel Bilgileri

Kurum Genel Bilgileri

Tarihi İçin

KUI

Œ

yeni

Ortaokul Ortaokul Ortaokul Ortaokul Ortaokul Ortaokul Ortaokul Ortaokul Ortaokul

Ortaokul

Ortaokul

Ortaokul

Ortaokul

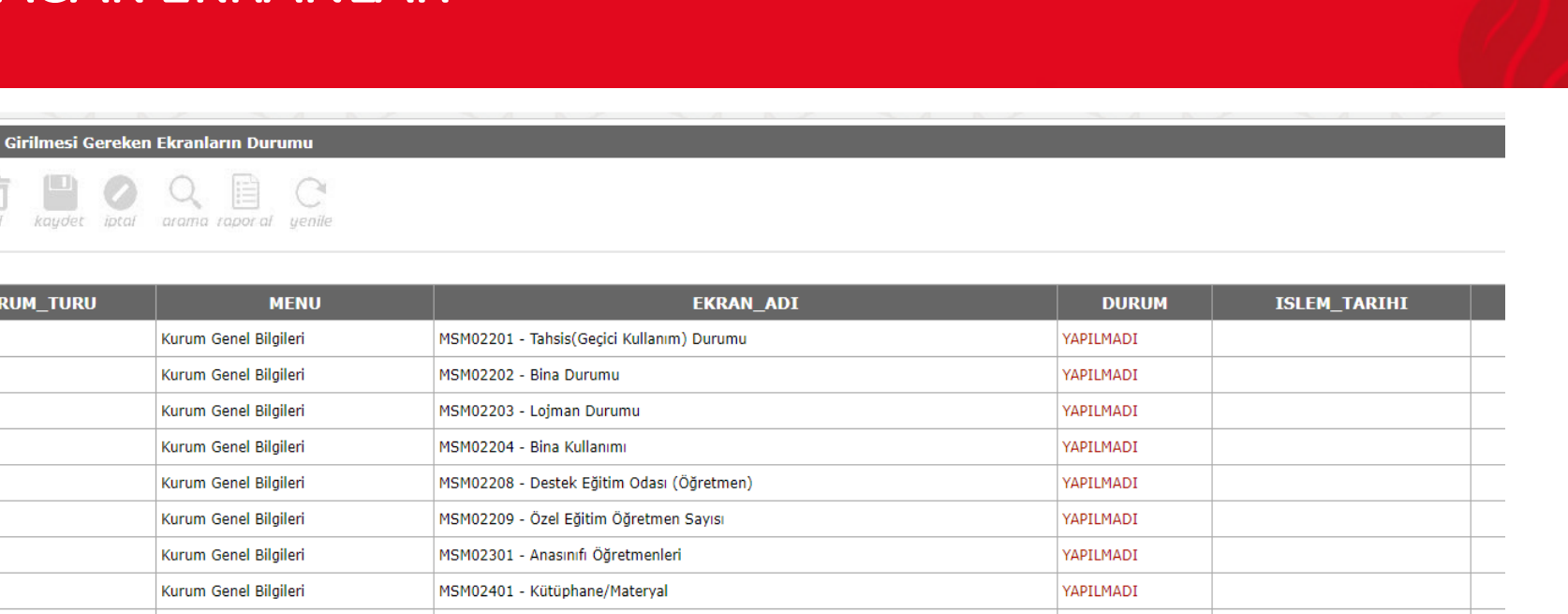

13 Ekran Listelenmektedir.

YAPILMADI

YAPILMADI

YAPILMADI YAPILMADI

YAPILMADI

Bu ekranda okulların veri girişi yapmaları gereken ekranlar listelenecektir. Bu raporda her kurum türü için farklı bir ekran görüntülenecektir.

MSM02402 - Kütüphane/Kullanım

MSM02405 - Bilişim/Bilgisayar

MSM02600 - Bina Adres/Kontrol

MSM02403 - Bilişim/İnternet ve Çevre Birimleri

MSM02404 - Bilgisayar Laboratuarları/BT Sınıfları

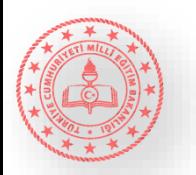

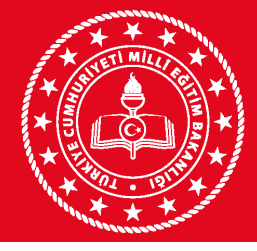

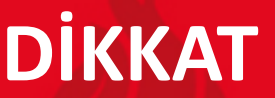

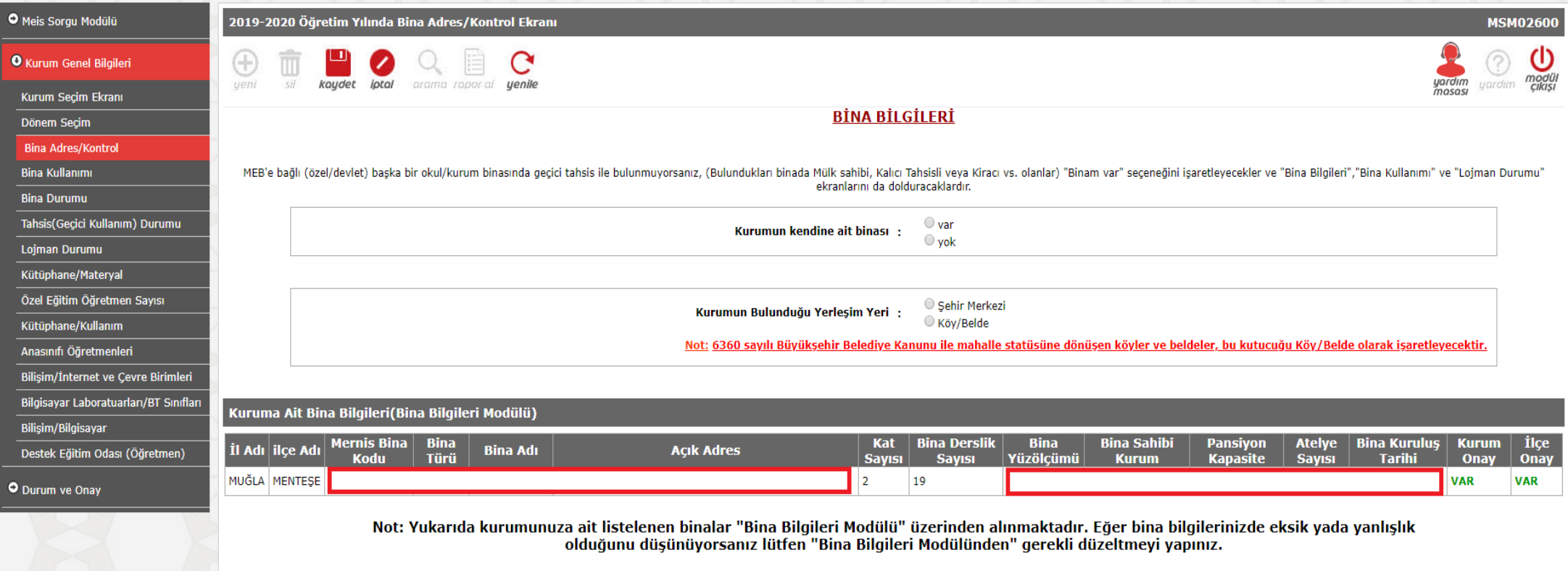

Tüm hakları Milli Eğitim Bakanlığına aittir.

Kurum Genel Bilgileri başlığı altında «Bina Adres/Kontrol»e tıklanır.

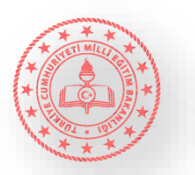

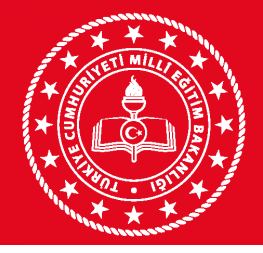

# Bina Sahibi ve Tahsisli Kurum **DIKKAT**

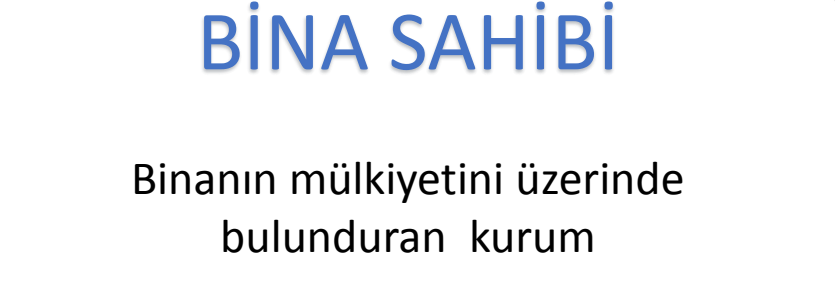

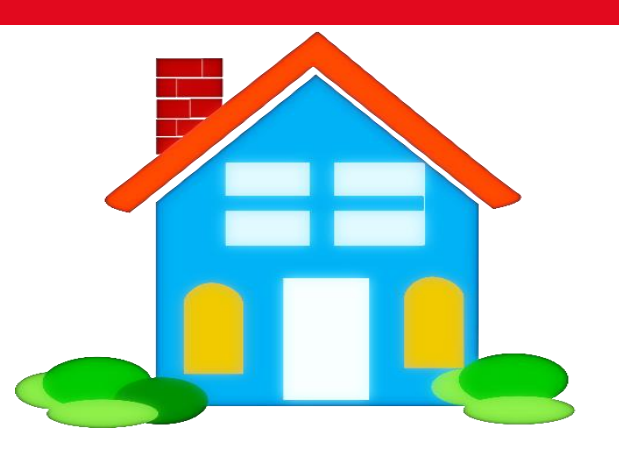

## **TAHSİSLİ KURUM**

Binanın mülkiyetine sahip olmadığı halde misafir olarak binayı kullanan kurum

Örnek 1: Cumhuriyet İlkokulu ile Cumhuriyet Ortaokulu aynı binayı kullanmaktadır. Cumhuriyet İlkokulu bina sahibi Cumhuriyet Ortaokulu tahsisli kurumdur.

Örnek 2: Mesleki Eğitim Merkezi geçici olarak Atatürk Ortaokulu binasını kullanmaktadır. Atatürk Ortaokulu bina sahibi Mesleki Eğitim Merkezi tahsisli kurumdur.

Örnek 3: İlçe Milli Eğitim Müdürlüğü Atatürk Mesleki ve Teknik Anadolu Lisesi'nde hizmet vermektedir. Lise bina sahibi ilçe milli eğitim müdürlüğü tahsisli kurumdur.

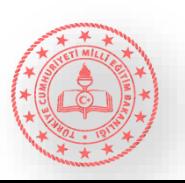

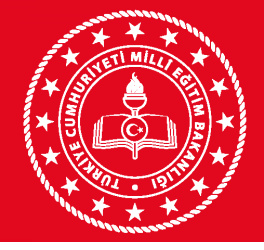

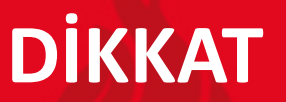

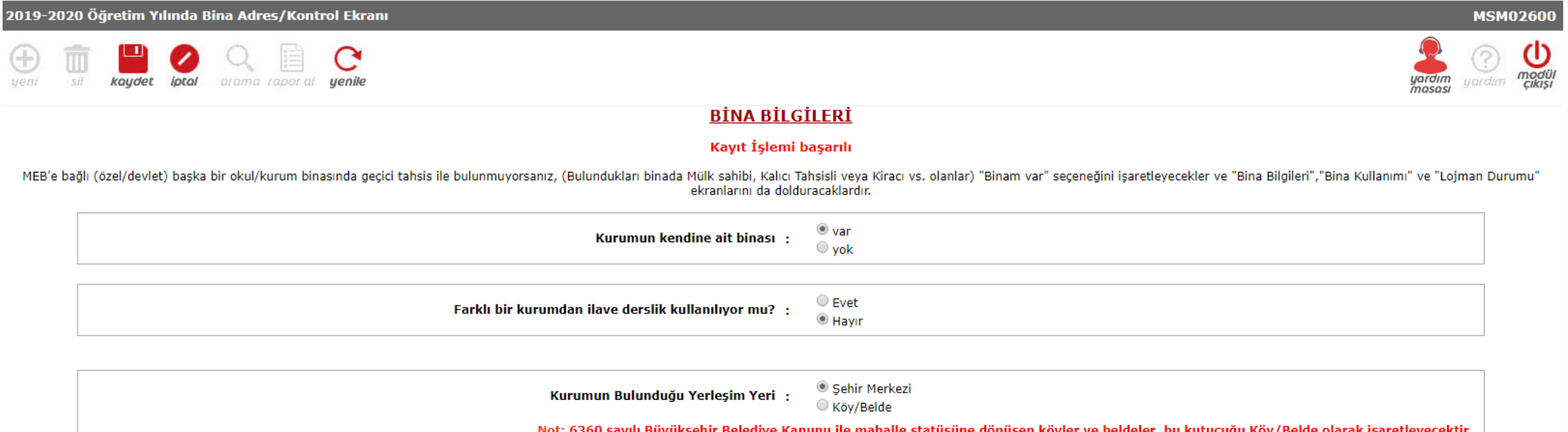

Kendisine ait binası olup, başka okul/kurumundan ilave derslik kullanmayanlar yukarıdaki şekilde veri girişi yapacaktır. İşlem tamamlandıktan sonra «Kaydet» butonuna tıklanır.

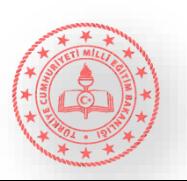

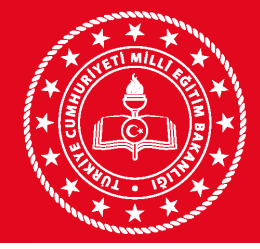

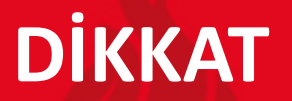

2019-2020 Öğretim Yılında Bina Adres/Kontrol Ekranı

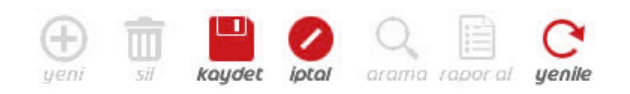

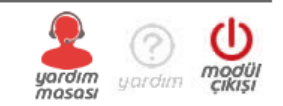

**MSM02600** 

#### **BİNA BİLGİLERİ**

MEB'e bağlı (özel/devlet) başka bir okul/kurum binasında geçici tahsis ile bulunmuyorsanız, (Bulundukları binada Mülk sahibi, Kalıcı Tahsisli veya Kiracı vs. olanlar) "Binam var" seçeneğini işaretleyecekler ve "Bina Bilgil ekranlarını da dolduracaklardır.

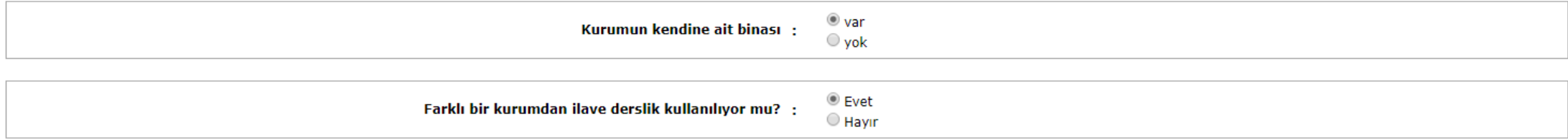

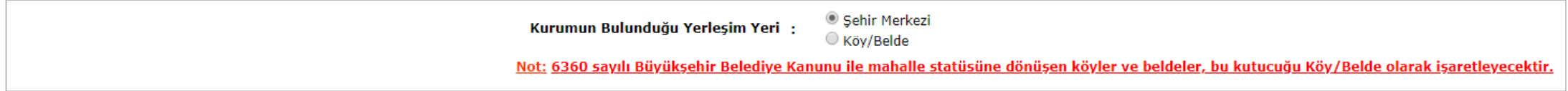

Kendisine ait binası olup, başka okul/kurumundan ilave derslik kullananlar yukarıdaki şekilde veri girişi yapacaktır. İşlem tamamlandıktan sonra «Kaydet» butonuna tıklanır.

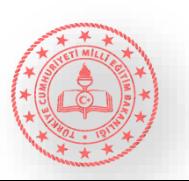

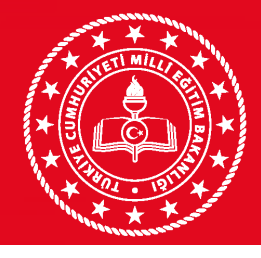

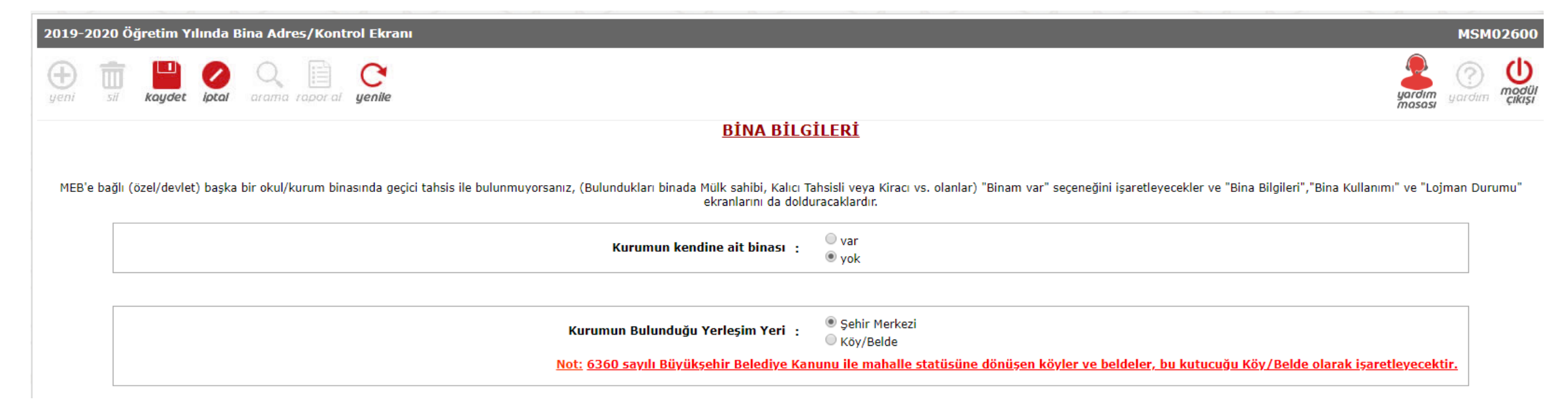

Kendisine ait binası olmayan okul/kurumlar yukarıdaki şekilde veri girişi yapacaktır. Aynı binayı kullanan farklı kurum koduna sahip okullardan tahsisli okul/kurum bu şekilde veri girişi yapmalıdır. İşlem tamamlandıktan sonra «Kaydet» butonuna tıklanır.

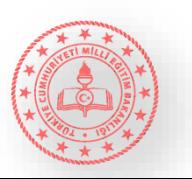

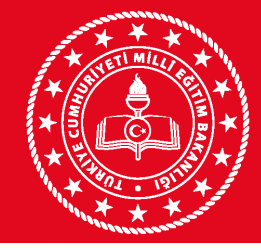

## **DİKKAT** TAHSİS (GEÇİCİ KULLANIM) DURUMU

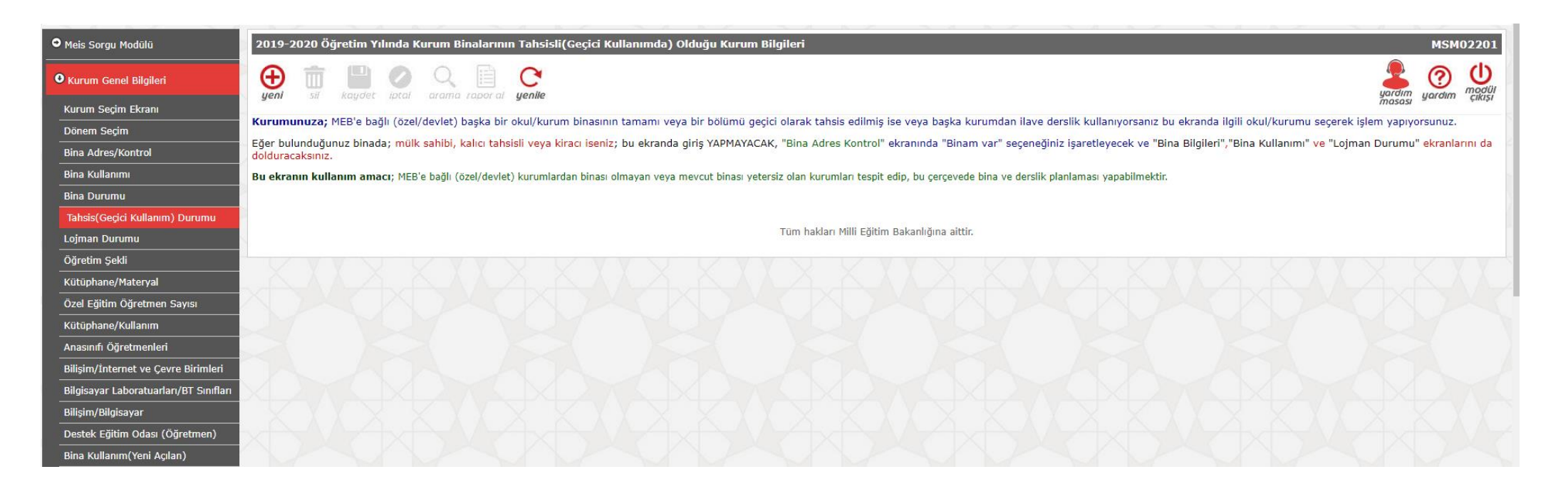

Bu ekran kendisine ait binası olmayan okul/kurumlar ve kendisine ait binası olup başka okul/kurumlardan ek derslik kullanan okul/kurumlar için açılacaktır. Kendisine ait binası olup başka okul/kurumdan ek derslik kullanmayanlar bu ekrana veri girişi yapmayacaktır.

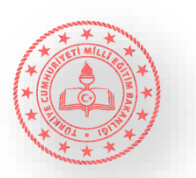

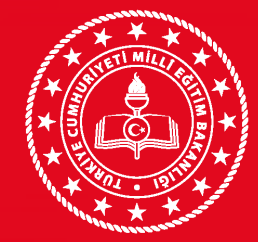

# **DİKKAT** TAHSİS (GEÇİCİ KULLANIM) DURUMU

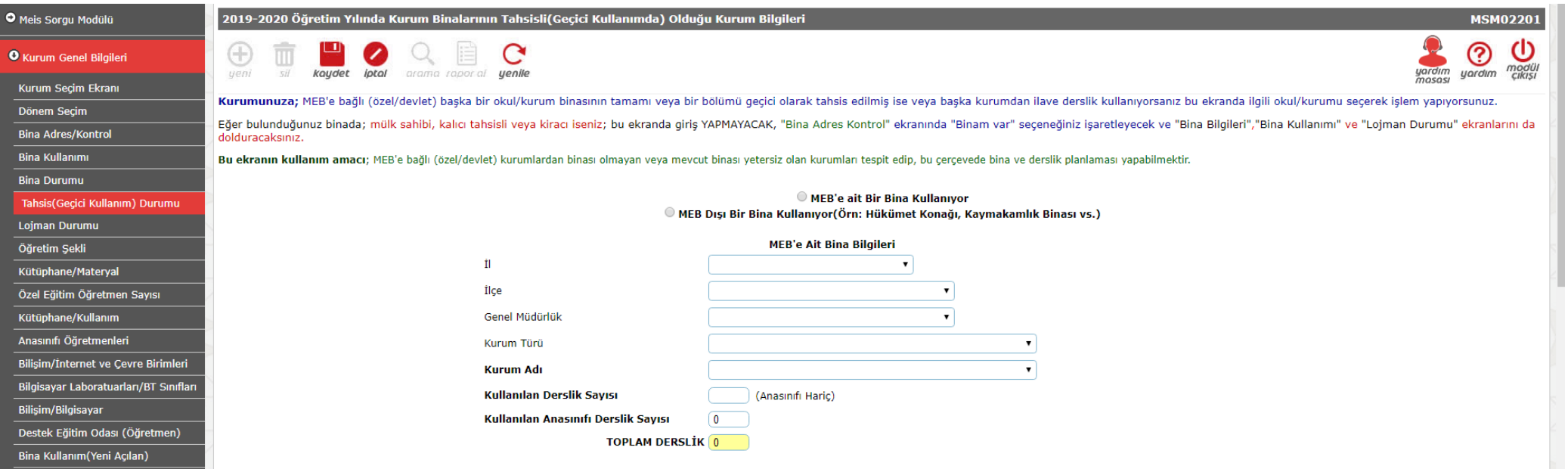

Tahsisli okullar bu ekrana hangi okul/kurumdan (ek) derslik kullanıyorsa o okul/kurumun bilgisini ve o okulda kullandığı derslik sayısını yazacaktır.

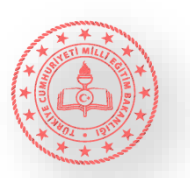

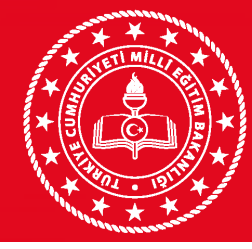

#### **DİKKAT** BİNA KULLANIMI

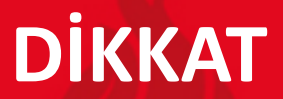

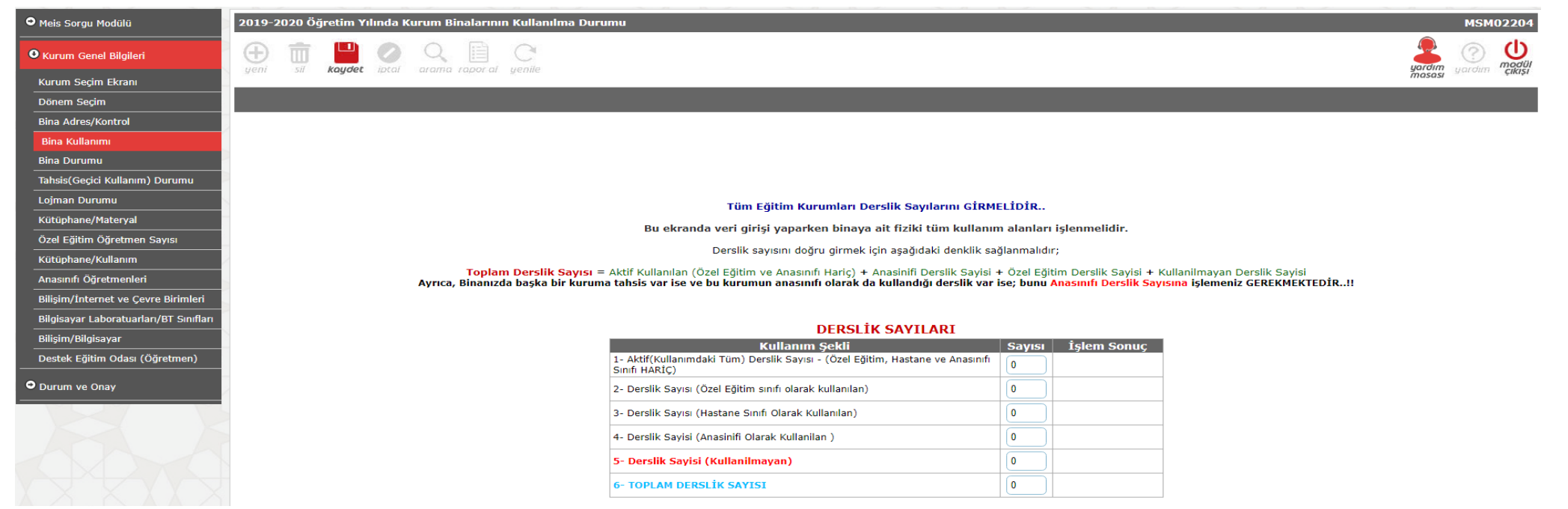

Kurum Genel Bilgileri başlığı altında «Bina Kullanımı»na tıklanır. Derslik sayıları bilgileri yukarıda belirtilen ayrıntıda girilecektir. Bina kullanım ekranları güncellenirken, derslik, anasınıfı olarak kullanılan derslik, spor salonu, kütüphane, laboratuvar, vb. sayılarda hatalı veri girişi yapılmaması hususuna azami özen gösterilecektir. MEİS Modülünde güncellenen bilgiler, Bakanlığımız bünyesinde bulunan diğer modüller tarafından da (taşımalı eğitim modülü, ödenek takip modülü, e-yatırım modülü ve norm işlemleri modülü) değerlendirilmektedir. Bu nedenle Bina adres kontrol, Bina durumu, Tahsis durumu, Bina kullanımı (özellikle okulun toplam derslik sayısı) ekranlarındaki bilgilerin eksiksiz ve doğru girilmesi oluşabilecek mağduriyetleri engelleyecektir. Bina sahibi okul tüm dersliklerin (yani binanın) de sahibi olduğu hususunu göz önünde bulunduracaktır.

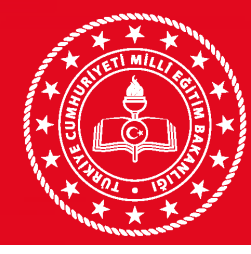

# **DINA DURUMU DIKKAT**

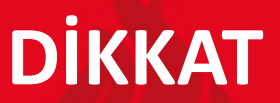

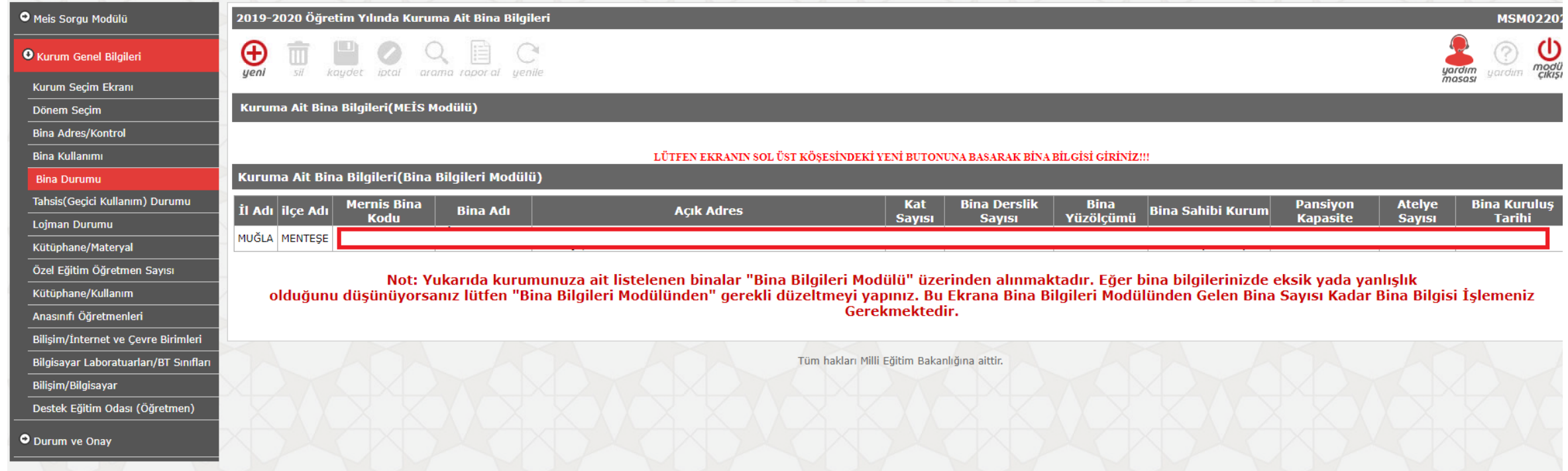

Kurum Genel Bilgileri başlığı altında «Bina Durumu» ekranında okulun sahip olduğu bina sayısı kadar «Yeni» butonuna tıklanarak yeni bina eklenir.

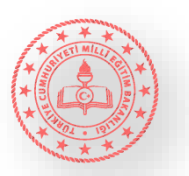

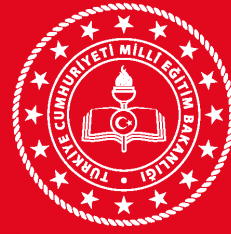

### **DİKKAT** BİNA DURUMU

#### 2019-2020 Öğretim Yılında Kuruma Ait Bina Bilgileri **MSM02202** ധ C modül kaydet iptal arama rapor al yenile Kuruma Ait Bina Bilgileri(MEİS Modülü) LÜTFEN EKRANIN SOL ÜST KÖSESİNDEKİ YENİ BUTONUNA BASARAK BİNA BİLGİSİ GİRİNİZ!!! **Bina Detay Bilgileri Mernis Bina Adı** (Bina Bilgileri Modülüne **Bina Türü** Eğitim Binası  $\pmb{\mathrm{v}}$ İşlenen Binalar) Bina Durumu Binanın Hizmete Giriş Yılı Binanın Yüzölçümü (m2) Binanın Mülkiyeti (Sadece Taban Alanı) Kira Durumu Bahçe Yüzölçümü (m2) 0 Isinma Durumu Bodrum var mı? Yakıt Türü Giriş+Katsayısı Depreme Dayanıklılık Testi ○ Yapıldı ● Yapılmadı

«Yeni» butonuna tıklandıktan sonra üstteki ekran görüntülenecektir. Okul/Kurum binasına ait ilgili alanlar doldurulmalıdır.

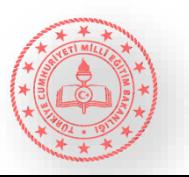

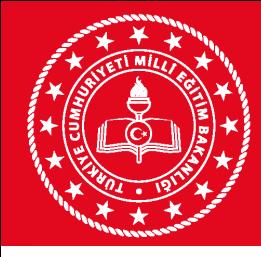

#### **DİKKAT** LOJMAN DURUMU

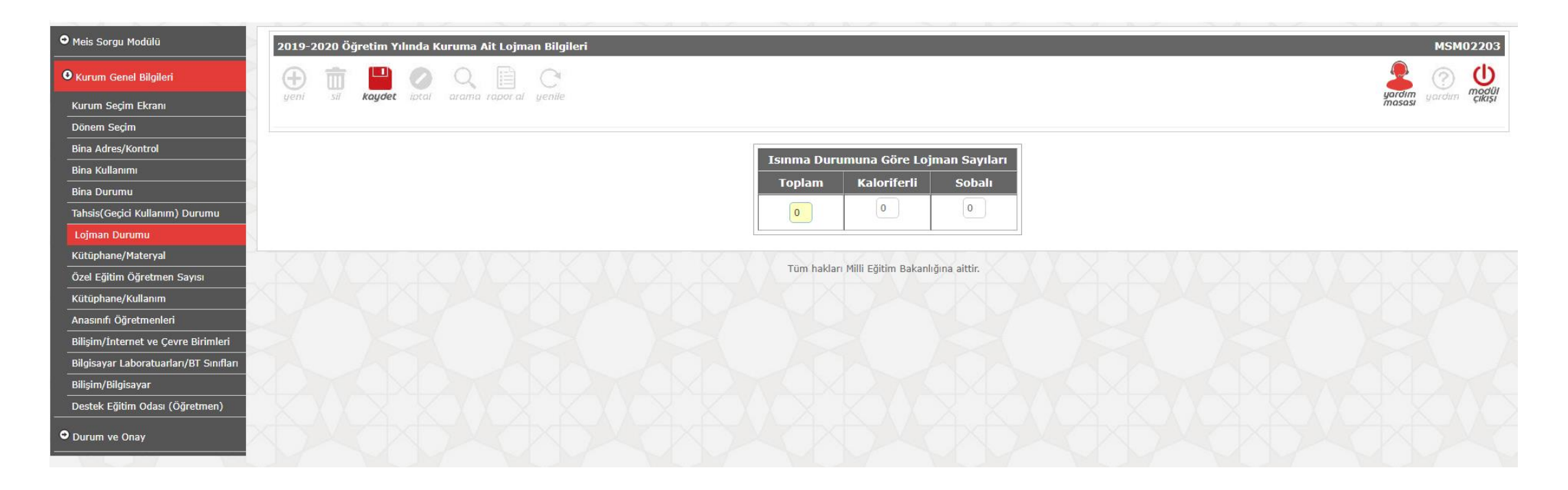

Kurum Genel Bilgileri başlığı altında «Lojman Durumu»na tıklanır. Okula ait lojman bulunması durumunda kaloriferli ve sobalı lojman sayısı ilgili alan doldurulacaktır. Lojman bulunmuyorsa 0 yazılarak «Kaydet»e tıklanır.

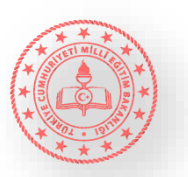

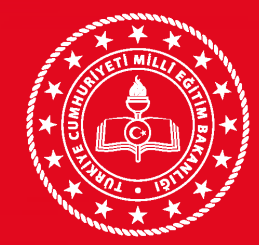

# **DESTEK EĞİTİM ODASI (ÖĞRETMEN) DESTEK EĞİTİM ODASI (ÖĞRETMEN)**

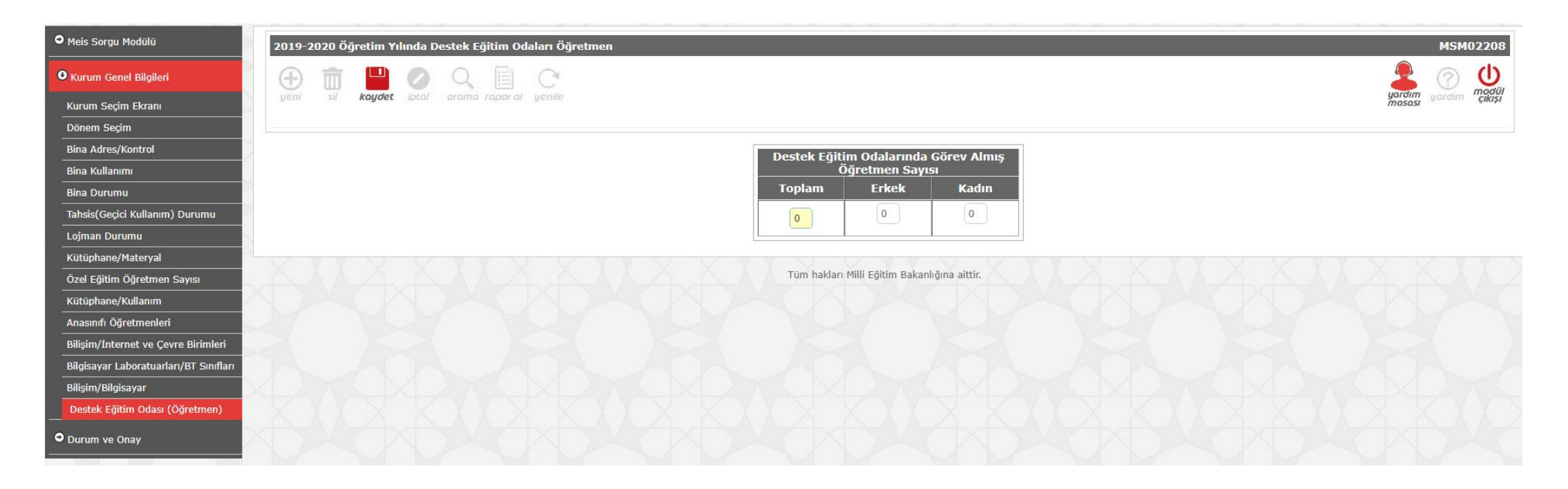

Kurum Genel Bilgileri başlığı altında «Destek Eğitim Odası (Öğretmen)»na tıklanır. Okula ait destek eğitim odası bulunması durumunda ilgili alanlar doldurulur. Destek eğitim odası bulunmuyorsa 0 yazılarak «Kaydet»e tıklanır.

![](_page_18_Picture_4.jpeg)

![](_page_19_Picture_0.jpeg)

## ÖZEL EĞİTİM ÖĞRETMEN SAYISI **DİKKAT**

![](_page_19_Picture_55.jpeg)

Kurum Genel Bilgileri başlığı altında «Özel Eğitim Öğretmen Sayısı»na tıklanır. İlgili alanlar doldurulur. Öğretmeni bulunmayan alanlar için 0 yazılarak «Kaydet»e tıklanır.

![](_page_19_Picture_4.jpeg)

![](_page_20_Picture_0.jpeg)

## **DİKKAT** ANASINIFI ÖĞRETMENLERİ

![](_page_20_Picture_51.jpeg)

Kurum Genel Bilgileri başlığı altında «Anasınıfı Öğretmenleri»ne tıklanır. İlgili alanlar doldurulur. Öğretmeni bulunmayan alanlar için 0 yazılarak «Kaydet»e tıklanır.

![](_page_20_Picture_4.jpeg)

![](_page_21_Picture_0.jpeg)

### **DİKKAT** KÜTÜPHANE/MATERYAL

![](_page_21_Picture_85.jpeg)

Kurum Genel Bilgileri başlığı altında «Kütüphane/Materyal» e tıklanır. Bina Kullanımı ekranında «1- Kütüphane Sayısı (Sınıf Kitaplıkları Hariç)» alanına 0'dan farklı sayı yazan okullar için «Kütüphane/Materyal» ekranı açılacaktır. 0 yazan okullar için «Kütüphane/Materyal» ekranı açılmayacaktır.

![](_page_21_Picture_4.jpeg)

![](_page_22_Picture_0.jpeg)

## **DİKKAT** KÜTÜPHANE/KULLANIM

![](_page_22_Figure_2.jpeg)

Kurum Genel Bilgileri başlığı altında «Kütüphane/Kullanım» a tıklanır. İlgili alanlar doldurulur.

![](_page_22_Picture_4.jpeg)

![](_page_23_Picture_0.jpeg)

# **DİKKAT** BİLİŞİM/İNTERNET VE ÇEVRE BİRİMLERİ

![](_page_23_Picture_54.jpeg)

Kurum Genel Bilgileri başlığı altında «Bilişim/İnternet ve Çevre Bilimleri»ne tıklanır. İlgili alanlar doldurulur. Bulunmayan alanlar için boş bırakılarak «Kaydet»e tıklanır.

![](_page_23_Picture_5.jpeg)

![](_page_24_Picture_0.jpeg)

### **DİKKAT** BİLGİSAYAR LABORATUVARLARI/BT SINIFLARI

![](_page_24_Figure_2.jpeg)

Kurum Genel Bilgileri başlığı altında «Bilgisayar Laboratuvarları/BT Sınıfları»na tıklanır. Bina Kullanımı ekranında «Bilgisayar Laboratuvarı Sayısı» ve/veya «BT Sınıfı Sayısı (Dünya Bankası Tarafından Kurulan Faz 1, Faz 2 )» 0'dan farklı girilirse «Bilgisayar Laboratuvarları/BT Sınıfları» ekranı açılacaktır.

![](_page_24_Picture_4.jpeg)

![](_page_25_Picture_0.jpeg)

## **DİKKAT** BİLGİSAYAR LABORATUVARLARI/BT SINIFLARI

![](_page_25_Picture_107.jpeg)

Kurum Genel Bilgileri başlığı altında «Bilgisayar Laboratuvarları/BT Sınıfları»na tıklanır. Bilgisayar Laboratuvarları/BT Sınıfları bilgi girişi için «Yeni» butonuna tıklanır ve ilgili alanlar doldurulur. Bina kullanımı ekranında belirtilen «Bilgisayar Laboratuarı Sayısı» ve/veya «BT Sınıfı Sayısı (Dünya Bankası Tarafından Kurulan Faz 1, Faz 2 )» sayısı kadar laboratuvar eklenmelidir.

![](_page_25_Picture_5.jpeg)

![](_page_26_Picture_0.jpeg)

### **DİKKAT** BİLİŞİM/BİLGİSAYAR

![](_page_26_Figure_3.jpeg)

Kurum Genel Bilgileri başlığı altında «Bilişim/Bilgisayar»a tıklanır. Kurumun kayıtlı bilgisayarı olması durumunda «Yeni» butonuna tıklanır ve ilgili alanlar doldurulur.

![](_page_26_Picture_5.jpeg)

![](_page_27_Picture_0.jpeg)

#### **DİKKAT** KURUM/DURUM RAPORU

![](_page_27_Picture_98.jpeg)

Durum ve Onay başlığı altındaki Kurum Durum Raporuna bakarak hangi ekranların dolması gerektiğini/ eksik ekranlar olup olmadığını buradan öğrenilebilir. Burada bütün ekranlar girilmiş olarak gözüktüğünde(Yapıldı) Kurum Onayı verilebilir. Tüm okul ve okul dışındaki kurumlar bilgi girişlerini bitirdikten sonra mutlaka Kurum Onayını vermelidirler.

![](_page_27_Picture_5.jpeg)

![](_page_28_Picture_0.jpeg)

## **KURUM ONAY İŞLEMLERİ** KURUM ONAY İSLEMLERİ

![](_page_28_Picture_2.jpeg)

O Meis Sorgu Modülü O Kurum Genel Bilgileri O Durum ve Onay Kurum Durum Raporu Kurum Onay İşlemleri

Tüm işlemler tamamlandıktan sonra Durum ve Onay altında «Kurum Onay İşlemleri»ne tıklanır. İlgili alanlar doldurulur. «Kaydet»e tıklanarak veri girişleri tamamlanmış olur.

![](_page_28_Picture_5.jpeg)

![](_page_29_Picture_0.jpeg)

# **MEİS MODÜLÜNDE GİRİLMESİ GEREKEN EKRANLAR ANAOKULLAR (Resmi)**

![](_page_29_Picture_21.jpeg)

![](_page_29_Picture_6.jpeg)

![](_page_30_Picture_0.jpeg)

![](_page_30_Picture_2.jpeg)

# **MEİS MODÜLÜNDE GİRİLMESİ GEREKEN EKRANLAR ANAOKULLAR (Özel)**

![](_page_30_Picture_22.jpeg)

![](_page_30_Picture_6.jpeg)

![](_page_31_Picture_0.jpeg)

![](_page_31_Picture_2.jpeg)

# **MEİS MODÜLÜNDE GİRİLMESİ GEREKEN EKRANLAR İLKOKULLAR (Resmi)**

![](_page_31_Picture_24.jpeg)

![](_page_31_Picture_6.jpeg)

![](_page_32_Picture_0.jpeg)

![](_page_32_Picture_2.jpeg)

# **MEİS MODÜLÜNDE GİRİLMESİ GEREKEN EKRANLAR İLKOKULLAR (Özel)**

![](_page_32_Picture_21.jpeg)

![](_page_32_Picture_6.jpeg)

![](_page_33_Picture_0.jpeg)

![](_page_33_Picture_2.jpeg)

# **MEİS MODÜLÜNDE GİRİLMESİ GEREKEN EKRANLAR ORTAOKULLAR (Resmi)**

![](_page_33_Picture_23.jpeg)

![](_page_33_Picture_6.jpeg)

![](_page_34_Picture_0.jpeg)

![](_page_34_Picture_2.jpeg)

# **MEİS MODÜLÜNDE GİRİLMESİ GEREKEN EKRANLAR ORTAOKULLAR (Özel)**

![](_page_34_Picture_21.jpeg)

![](_page_34_Picture_6.jpeg)

![](_page_35_Picture_0.jpeg)

![](_page_35_Picture_2.jpeg)

# **MEİS MODÜLÜNDE GİRİLMESİ GEREKEN EKRANLAR LİSELER (Genel Lise - Resmi)**

![](_page_35_Picture_24.jpeg)

![](_page_35_Picture_6.jpeg)

![](_page_36_Picture_0.jpeg)

# **MEİS MODÜLÜNDE GİRİLMESİ GEREKEN EKRANLAR LİSELER (Genel Lise - Özel)**

![](_page_36_Picture_24.jpeg)

![](_page_36_Picture_6.jpeg)

![](_page_37_Picture_0.jpeg)

## GİRİŞ YAPILACAK MODÜL BAŞLIKLARI **DÜNEYETEDIR DÜNEYINDE**

![](_page_37_Picture_2.jpeg)

# **MEİS MODÜLÜNDE GİRİLMESİ GEREKEN EKRANLAR LİSELER (Meslek Liseleri - Resmi)**

![](_page_37_Picture_26.jpeg)

![](_page_37_Picture_6.jpeg)

![](_page_38_Picture_0.jpeg)

# **MEİS MODÜLÜNDE GİRİLMESİ GEREKEN EKRANLAR LİSELER (Meslek Lisesi - Özel)**

![](_page_38_Picture_25.jpeg)

![](_page_38_Picture_6.jpeg)

![](_page_39_Picture_0.jpeg)

![](_page_39_Picture_2.jpeg)

**Özel Okul/Kurumlar Öğretmen Sayılarını Girerken Dikkat Etmesi Gerekenler**

**Özel Öğretim Kurumları MEİS-MEİS Sorgu Modülünde:**

Öğretmen ve personel bilgileri ekranlarına bilgi girişi yapılabilmesi için öncelikle;

Kurum Genel Bilgileri başlığı altındaki Öğretmen Branşlarını ve  $\Box$  Personel Görevlerini mutlaka seçmeleri gerekir.

**Özel okul/kurumlar öğretmen bilgilerini girerken;** kadrolu öğretmenlerin verileri girilecek, Öğretmen sayılarına idareciler dahil edilecektir.

**Birden Fazla özel okul bir kolej altında ise:** İdareciler birden fazla okula bakıyorsa, idareciler öğretmen sayılarına dahil edilirken, birinde girildiyse diğerinde girilmeyecek,

**2 okulda da derse giren öğretmen var ise** birinde gösterilip diğerinde gösterilmeyecek. (Kısaca mükerrer giriş olmaması için dikkat edilecek)

![](_page_39_Picture_10.jpeg)

![](_page_40_Picture_0.jpeg)

**Kurumdaki Öğretmenlerin Branşları**O Durum ve Onay O Havat Boyu Öğrenme Seçili Kurum:  $\mathbf{v}$ O Mesleki ve Teknik Eğitim Kültür Dersi Branşları O Özel Eğitim ve Reh. Hizmetleri Seçilebilecek Branşlar Seçilen Branşlar **O** Temel Eğitim Almanca Ê  $E$ kle  $>$ Arapça Beden Eğitimi O Özel Öğretim Kurumları < Çıkar Biyoloji  $\overline{\phantom{a}}$ 20 L Öğretmen Branşları Meslek Dersi Branşları Personel Görevleri Görevlere Göre Personel Seçilebilecek Branşlar Seçilen Branşlar Brans Öğretmenleri Adalet  $E$ kle  $>$ Aile ve Tüketici Hizmetleri Etüd Alanları Ayakkabı ve Saraciye Teknolojisi : Çıkar Kursiyer Öğrenci Durumu (MTSK) Bilisim Teknolojileri  $\bar{\phantom{a}}$  $10 - 1.69$ Kursiyer Öğrenci(Muhtelif) İlköğretim /Sınıf Öğretmeni Kursiyer Öğrenci (Dershane) Kursiyer Öğrenci(Özel Etüd) Seçilebilecek Branşlar Seçilen Branşlar **Muhtelif Kurslar** Sınıf Öğretmenliği  $Ekle$ Dersane/Kurslar Öğretmen/Öğretici (MTSK/Branş)  $\leq$ Çıkar Öğretmen, Öğretici Durun

![](_page_40_Picture_4.jpeg)

![](_page_41_Picture_0.jpeg)

![](_page_41_Figure_3.jpeg)

![](_page_41_Picture_4.jpeg)

![](_page_42_Picture_0.jpeg)

![](_page_42_Picture_2.jpeg)

![](_page_42_Figure_3.jpeg)

Bir önceki modülde personel görevi eklemediğimiz için bu ekran boş geldi. Personel görevi eklediğimiz zaman bu ekran dolu gelecektir.

![](_page_42_Picture_5.jpeg)

![](_page_43_Picture_0.jpeg)

![](_page_43_Picture_2.jpeg)

![](_page_43_Figure_3.jpeg)

Bir önceki modülde branş modülüne branş eklemediğimiz için bu ekran boş geldi. Branş modülünde branş eklediğimiz zaman bu ekran dolu gelecektir.

![](_page_43_Picture_5.jpeg)

![](_page_44_Picture_0.jpeg)

![](_page_44_Picture_2.jpeg)

#### **Girilmesi Gereken Ekranların Durumu (Özel Okullar)**

![](_page_44_Picture_104.jpeg)

Durum ve Onay başlığı altındaki Kurum Durum Raporuna bakarak hangi ekranların dolması gerektiğini/ eksik ekranlar olup olmadığını buradan öğrenilebilir. Burada bütün ekranlar girilmiş olarak gözüktüğünde(Yapıldı) Kurum Onayı verilebilir. Tüm okul ve okul dışındaki kurumlar bilgi girişlerini bitirdikten sonra mutlaka Kurum Onayını vermelidirler.

![](_page_44_Picture_6.jpeg)

![](_page_45_Picture_0.jpeg)

# **Onay Ekranı DİKKAT**

![](_page_45_Picture_2.jpeg)

## **Onay İşlemleri :**

**-** Kurumlar, İlçe ve İl Milli Eğitim Müdürlükleri sırayla durum ekranlarından tamamlanan veri girişlerini takip ederek tamamlanan girişlerin verilerini ilgili veri giriş ekranlarından veya Meis Sorgu üzerinden kontrol etmelidir.

#### -**Eksik ve HATALI veri girişi olmadığından emin olduklarında ONAY işlemini tamamlayabilirler.**

- Sehven hatalı şekilde verilen onayların iptal işlemi, **resmi yazı ile yapılacak talep** doğrultusunda bir üst merci tarafından yapılabilecektir.

![](_page_45_Picture_7.jpeg)

![](_page_46_Picture_0.jpeg)